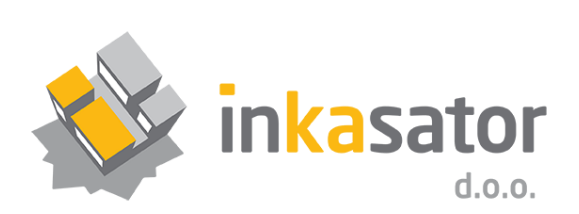

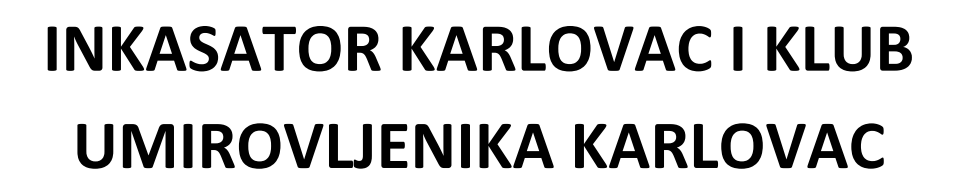

**KLUB UMIROVLJENIKA KARLOVAC** 

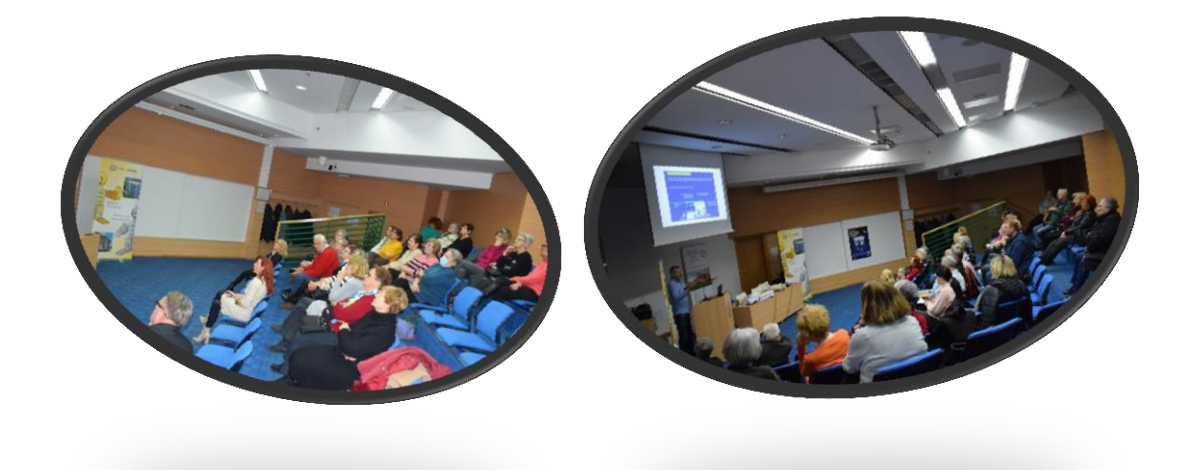

**PRIRUČNIK ZA UMIROVLJENIKE**

# **PRIRUČNIK ZA UMIROVLJENIKE**

# **1. RADIONICA**

# **KORIŠTENJE DIGITALNIH ALATA: WHATSAPP, VIBER i ELEKTRONIČKA POŠTA**

Mirovina je zakon! U mirovini je lako kada znaš kako!

Priručnik je izrađen nakon prve održane radionice s umirovljenicima kako bi starijim građanima uvijek bio dostupan.

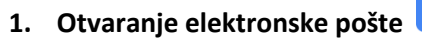

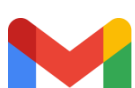

Uz *gmail* postoje i drugi oblici elektronske pošte (*e-maila*), no najčešće korišten oblik u privatne svrhe je *gmail* čije korištenje smo prezentirali i na radionici. Otvaranje *maila* je slično na laptopu /računalu kao i na mobitelu, no mi smo se fokusirali na korištenje mobitela jer mobilne uređaje ima većina korisnika.

**Korak 1:** Na *google-u* upisati otvaranje *gmaila*.

**Slika 1:**

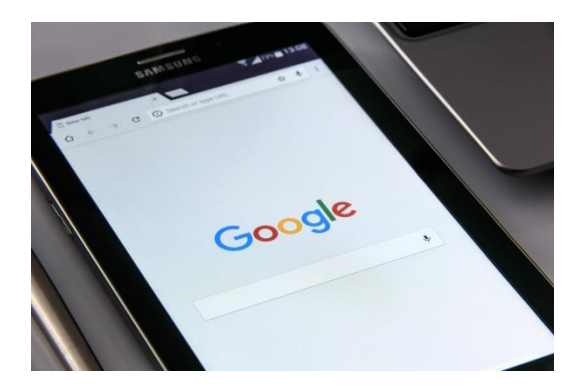

**Korak 2:** Stisnuti na izrada *gmail* računa.

**Slika 2:** Ovako će izgledati sučelje te kliknete na *izrada računa*.

# Izrada Gmail računa

Da biste se registrirali za Gmail, izradite Google račun. Korisničko ime i zaporku možete upotrebljavati za prijavu na Gmail i druge Googleove proizvode kao što su YouTube, Google Play i Google disk.

#### Registracija na Gmail račun

- 1. Otvorite stranicu za prijavu na Google račun.
- 2. Kliknite Izradi račun.
- 3. Slijedite korake na zaslonu da biste postavili račun.
- 4. Računom koji ste izradili prijavite se na Gmail.

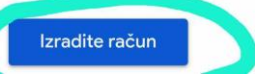

**Korak 3:** Otvorit će se prozorčić u kojem će vas tražiti da upišete e-mail adresu, preporuka je da vam bude [ime.prezime@gmail.com](mailto:ime.prezime@gmail.com), ukoliko vam ne dopušta jer netko već koristi to ime i prezime, možete dodati bro[j ime.prezime3@gmail.com](mailto:ime.prezime3@gmail.com) i potom kliknete na *izradite račun* te će vas tražiti vašu lozinku koju ćete sami osmisliti npr.pasMarko123! preporuka je do 8 znakova kombinacija brojeva, velikih i malih slova te znakova.

#### **Slika 3:**

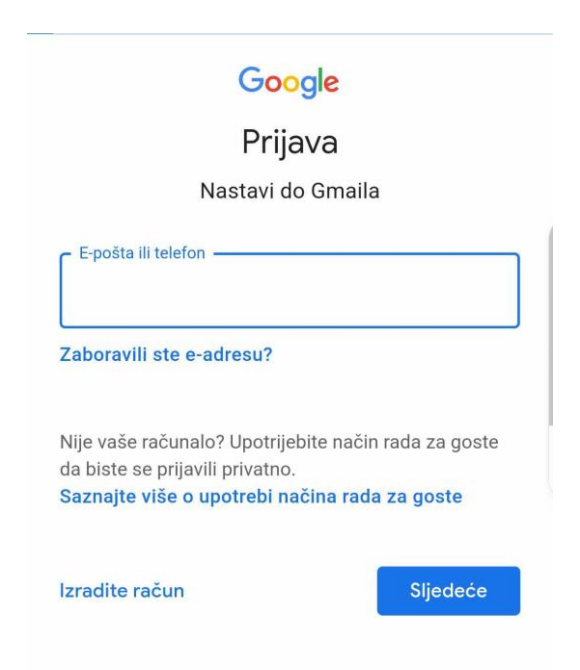

Najčešće će vas odmah preusmjeriti na aplikaciju *gmail-a* koju vrlo vjerojatno imate instaliranu na mobitelu, i onda će sučelje ovako izgledati slika 3.1. U odjeljku *pretraživanje pošte* možete upisati ime osobe koja vam je slala *mail* ili naziv *mail-a* te ćete ga tako lakše pronaći. U desnom kutu na dnu piše *nova poruka* kada želite poslati novu poruku kliknete na to. Tada vam se otvara prozorčić na slici 4.

#### **Slika 3.1:**

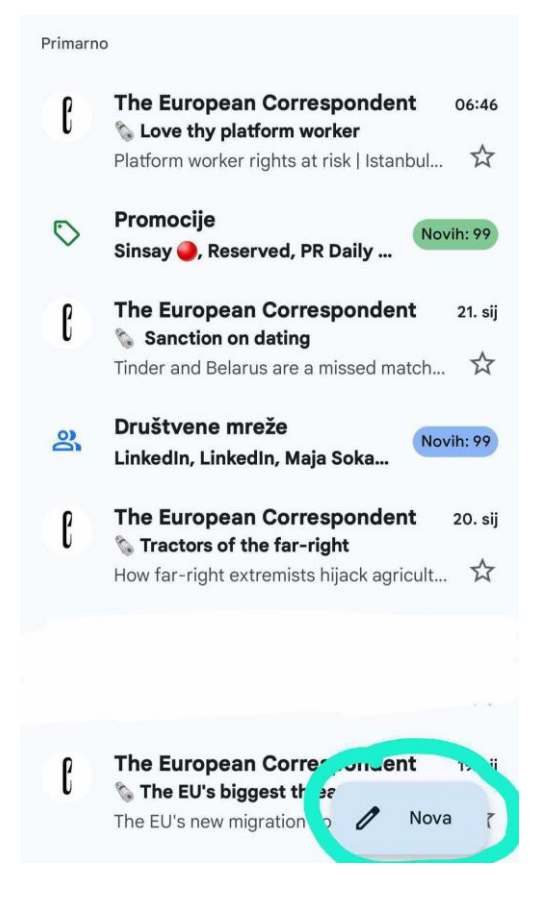

#### **Korak 4: slanje** *maila*

#### **Slika 4:**

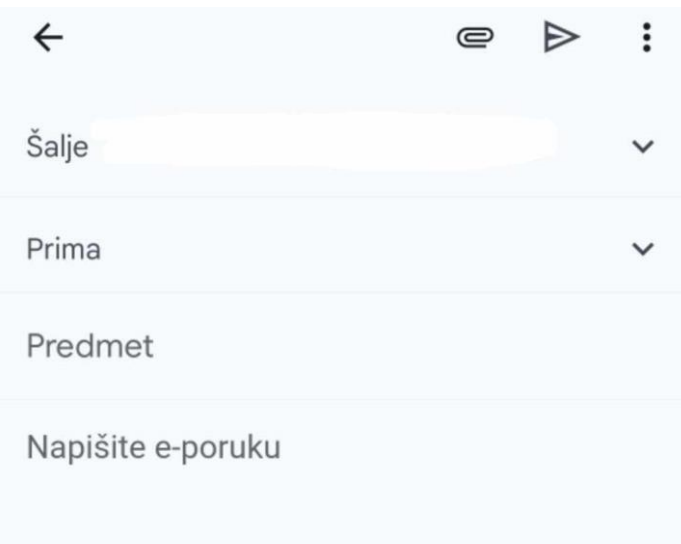

Kada šaljete *mail* u odjeljku gdje piše *šalje* automatski će pisati vaša *mail* adresa, a u odjeljak *prima* upisujete *mail* osobe, ustanove kojoj šaljete poruku. U odjeljku *predmet* stavit ćete naziv *maila* da primatelj zna o čemu se radi npr. *Prijedlog suradnje – radionica za umirovljenike,* u odjeljku gdje piše *napišite e-poruku* napisat ćete poruku. Prijedlog pisanja e-maila (najčešće služi za upite o suradnji, traženje ponuda, službeni način komunikacije). Npr.

Poštovani,

javljam se u ime Kluba umirovljenika Karlovac te nas zanima jeste li zainteresirani za buduću suradnju u obliku radionica za starije osobe.

*U ovom dijelu detaljnije objasnite o čemu se radi*

Lijep pozdrav/ S poštovanjem/ Srdačan pozdrav (*opcije kojima završavate e-poruku*)

Klub umirovljenika Karlovac *(vaš potpis)*

Kada ste završili s pisanjem *e-maila/e-poruke* kliknete na strelicu koja označava slanje te je vaša poruka poslana.

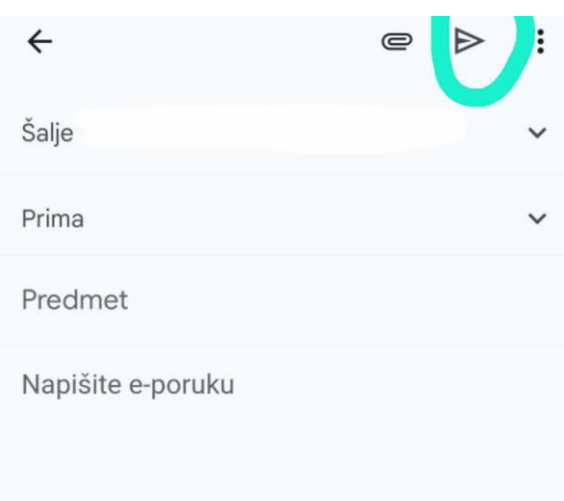

**Slika 4.1:**

Ukoliko uz slanje *e-maila* želite priložiti neku fotografiju, dokument prije slanja kliknete na *spajalicu* koja će vas odvesti u vaše dokumente ili galeriju te odaberete željeni dokument, nakon toga aplikacija vas vraća natrag i spremni ste za slanje e-poruke.

**Slika 4.2:**

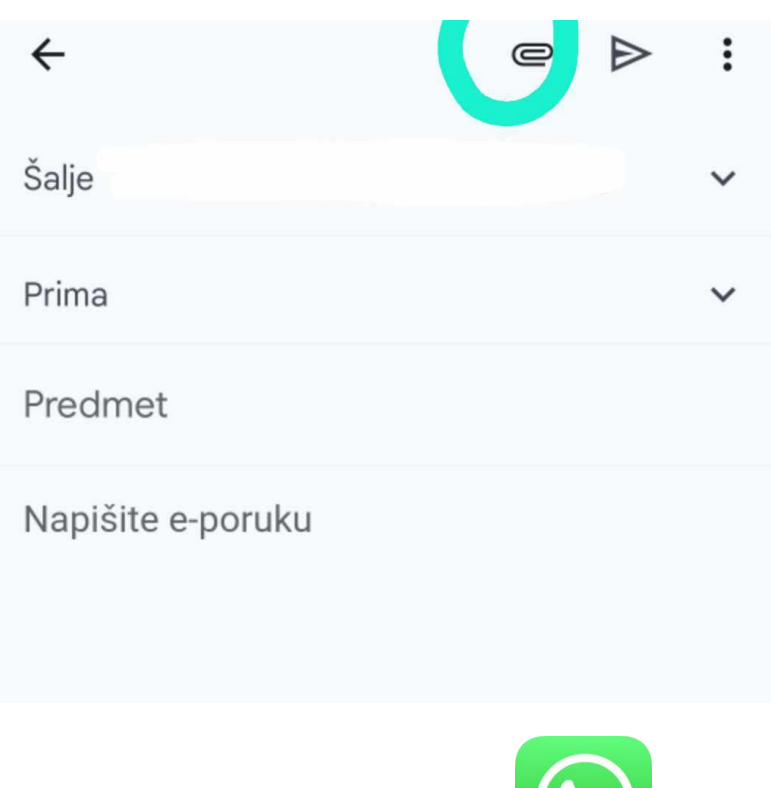

# $\mathbf{r}$

# **2. Otvaranje i korištenje WhatsApp-a**

Nakon što smo naučili otvaranje *e-maila*, koji nam je predradnja za otvaranje ostalih aplikacija jer nam se aplikacije poput *whatsappa*, *viber*a, *facebooka*, *instagrama* vežu na *e-mail* adresu koju je potrebno upisati kako bi se registrirali na aplikaciju, kako bi nam *e-mail* čuvao kopije razgovora te na navedenu *e-mail* adresu dolazi *kod* pri prvom pokretanju aplikacije koji upisujemo i na taj način se registriramo na aplikaciju.

Putem *whatsapp-a* možemo zvati, održati video poziv i slati poruke. Postoji mogućnost osnivanja grupe na *whatsapp-u* koje se najčešće koriste za izlete kako bi svi imali informacije na jednom mjestu. Kad otvorimo aplikaciju u donjem desnom kutu imamo ikonicu poruke

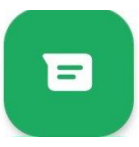

 na nju kliknemo te na taj način imamo opciju pokretanje nove grupe, dodavanje novog kontakta i nove zajednice ili kada nam se pokaže lista naših kontakata koji koriste *whatsapp* odaberemo željenu osobu i započnemo s pisanjem poruke.

**Slika 1:**

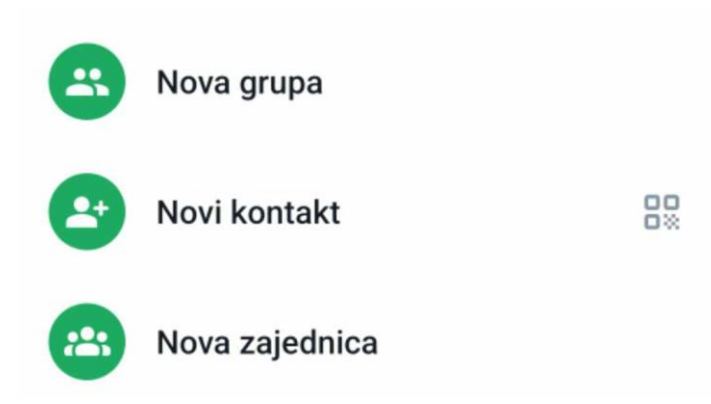

Ukoliko želimo otvoriti grupu, grupa nam daje mogućnost da dodamo više ljudi te kada kliknemo na *nova grupa* označimo željene kontakte te na taj način stvorimo grupu.

Putem *whatsapp-a* možemo slati fotografije, videje, dokumente, glasovne poruke, dobra je vijest da nemamo više ograničeni broj fotografija koje se mogu poslati, možemo uključiti i nestajuće poruke koje nestaju u roku od 24 sata. U odjeljku u kojem piše *poruka* upisujemo poruku. Odmah pored tog odjeljka nalazi se spajalica, fotoaparat i mikrofon.

**Slika 2:**

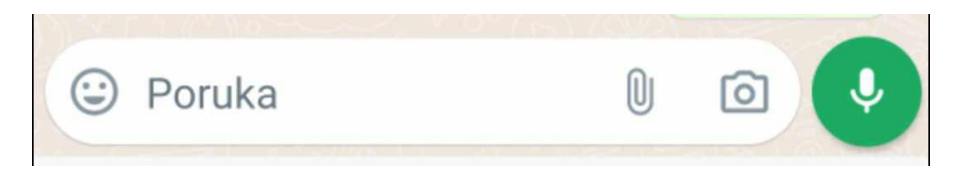

Na lijevoj strani vidimo ikonu  $\odot$  kada na nju kliknemo otvorit će nam se emotikoni koje je uvijek lijepo poslati uz poruke. Uz emotikone mogu se slati i ikone životinja, pića, zastava što je ponuđeno u donjem redu (označeno strelicom )

**Slika 3:**

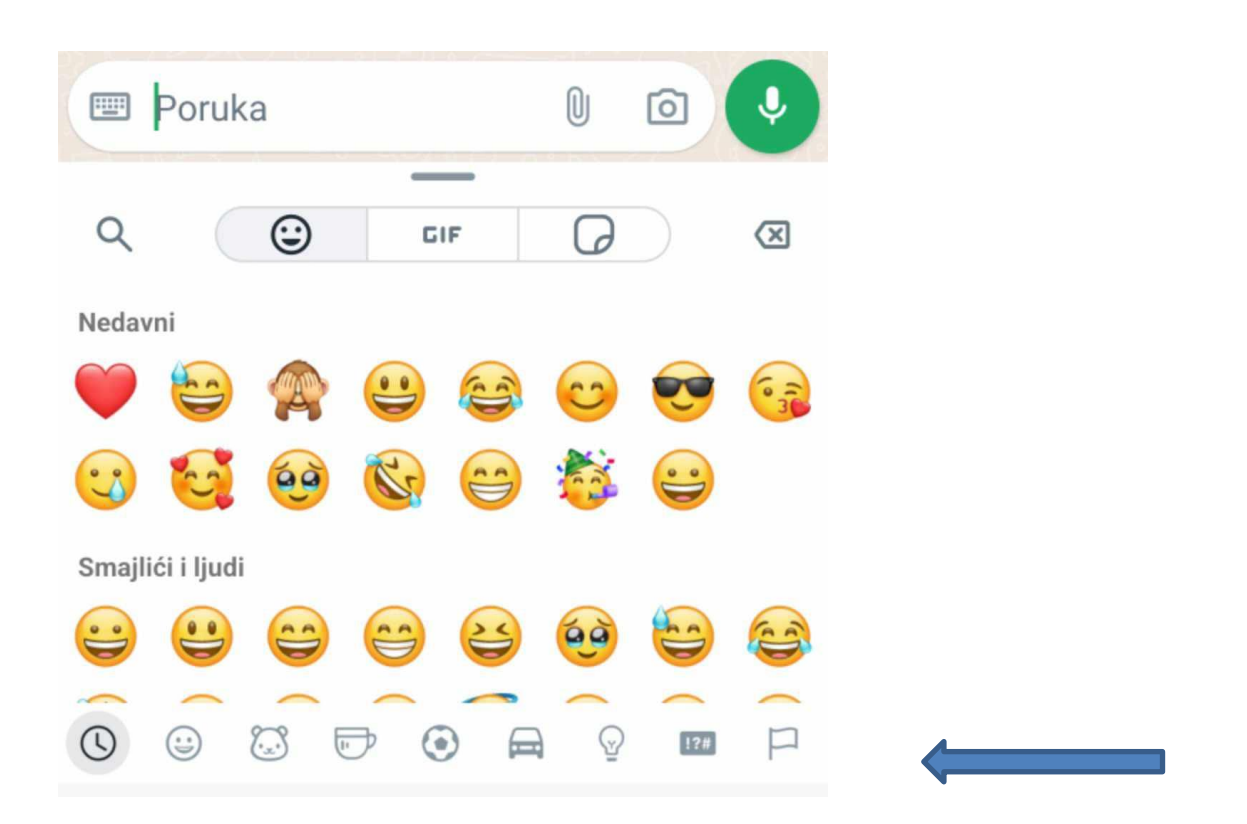

Ako kliknemo na spajalicu otvorit će nam se izbornik s ikonama dokumenta, kamere, galerije, zvuka, lokacije, kontakta i ankete.

## **Slika 4:**

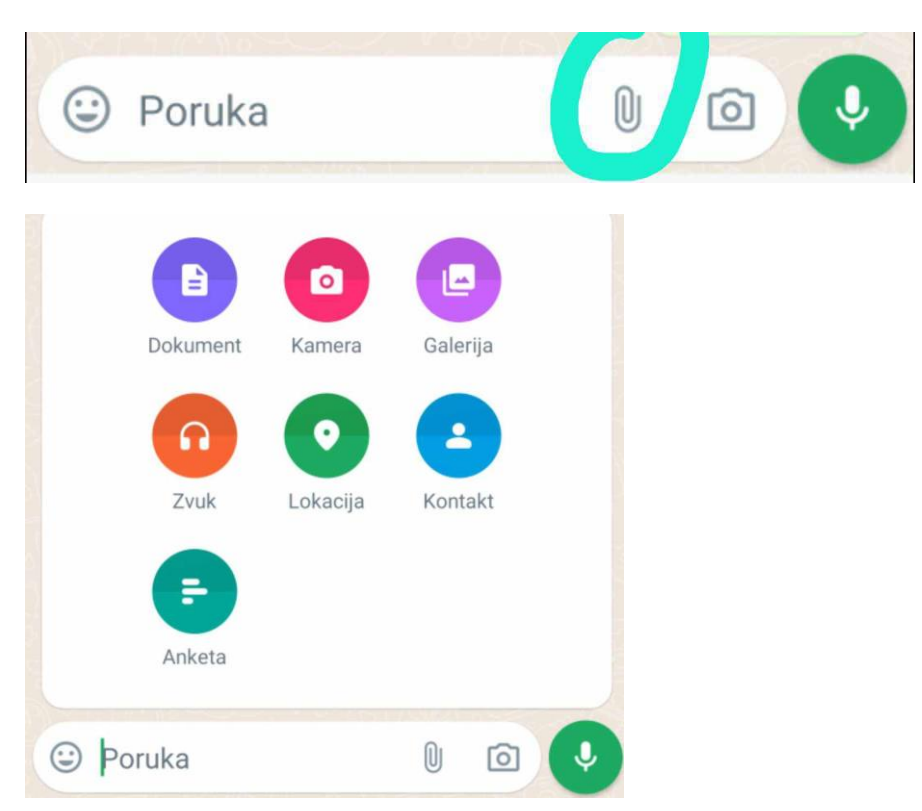

Ako kliknemo na ikonu fotoaparata, možemo odmah poslati fotografije iz galerije te nam daje mogućnost fotografiranja odmah i snimanja videa.

**Slika 5:**

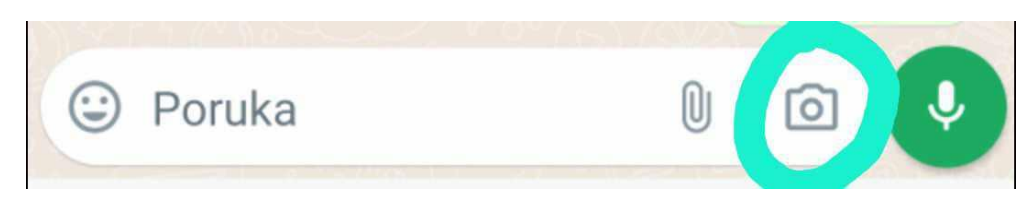

Ako kliknemo na mikrofon tada možemo govoriti i na taj način šaljemo glasovnu poruku.

**Slika 6:**

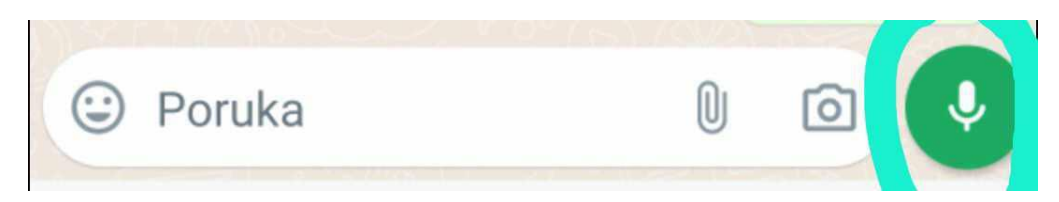

#### **BRISANJE RAZGOVORA**

U aplikaciji je moguće i obrisati sve razgovore ili pojedinačni razgovor. Ukoliko želimo obrisati sve razgovore, duljim pritiskom na jedan od razgovora kada otvorimo aplikaciju, u gornjem desnom kutu kliknemo na tri točkice te nam izbornik nudi nekoliko opcija, (vidi na slici 7). Ako želimo obrisati sve razgovore kliknemo na *odaberi sve* (slika 7) i stisnemo na ikonu *kante* te nas pita hoćemo li izbrisati sve razgovore odnosno piše broj razgovora koji imamo i stisnemo na *izbriši razgovore* (vidjeti na slici 8.)

**Slika 7:**

Dodaj prečac razgovora

Prikaži kontakt

Označi kao nepročitano

Odaberi sve

Zaključavanje razgovora

Blokiraj

**Slika 8:**

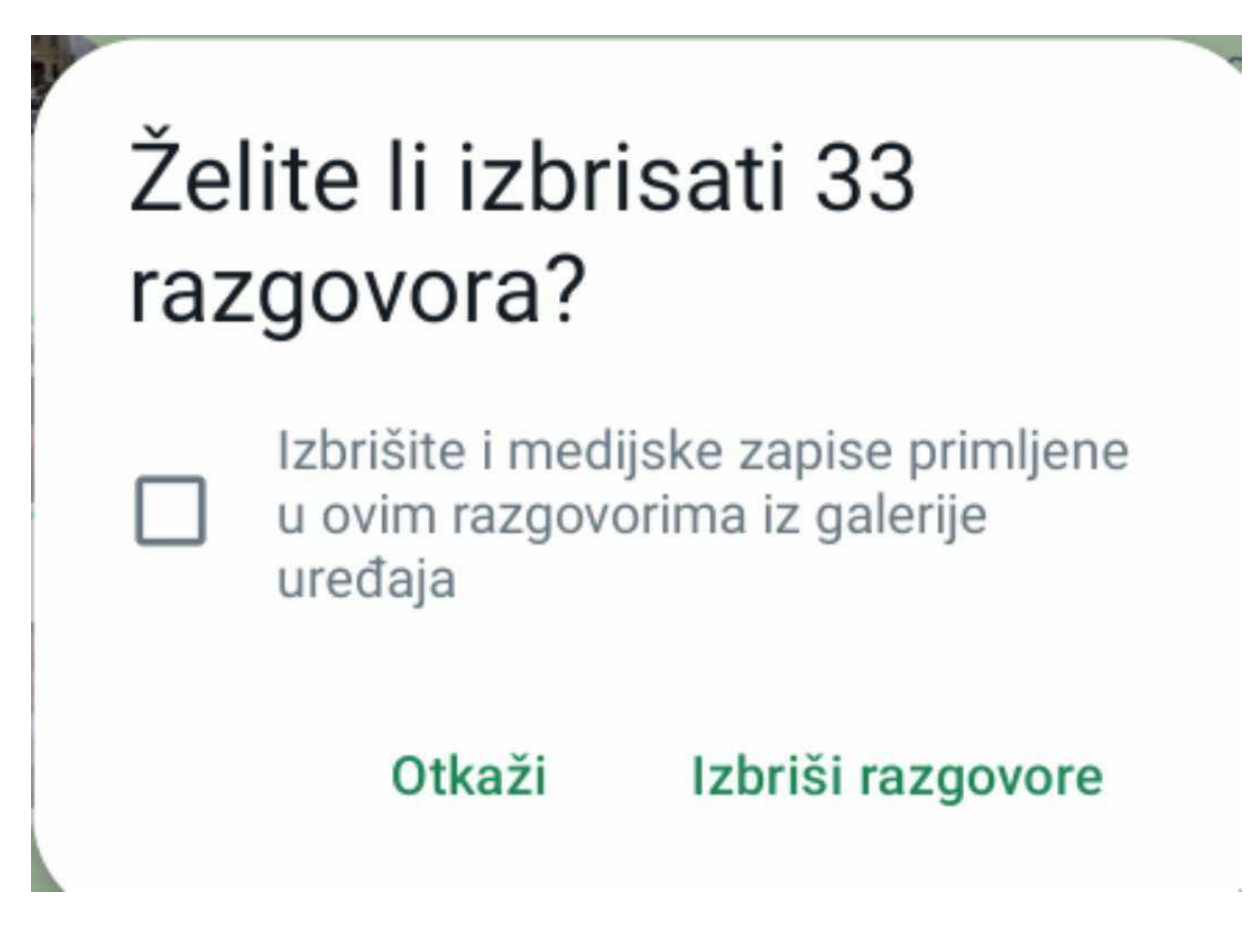

Ako želimo obrisati samo jedan razgovor, također duže držimo na razgovoru kada otvorimo aplikaciju te kliknemo na *kantu* vidi na slici 9.

**Slika 9:**

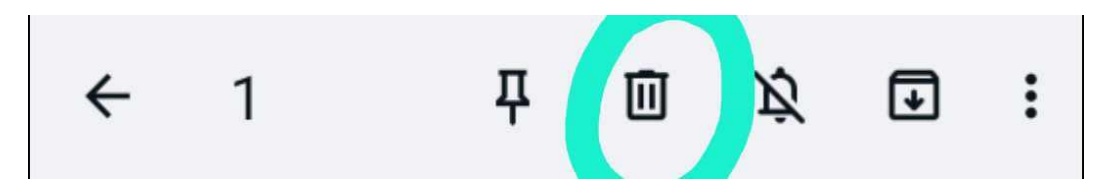

Pribadača znači da razgovor stavimo na vrh aplikacije odnosno kada nam stižu ostale poruke razgovor koji ima pribadaču uvijek je na vrhu.

Prekriženo zvonce nam omogućava da utišamo razgovor što znači kada dođe poruka od utišanog razgovora neće nam doći obavijest, a da označimo razgovor koji želimo utišati, također duže držimo na kontaktu kojeg želimo utišati te nam se otvori izbornik sa slike 9.

Ikona pored utišanog zvonca označava arhivu gdje pojedine razgovore umjesto brisanja možemo arhivirati i uvijek ih pronaći.

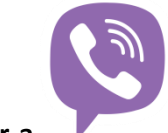

## **3. Otvaranje i korištenje Viber-a**

Putem viber-a možemo zvati, održati video poziv, slati poruke, slati glasovne poruke, fotografije, datoteke, nestajuće poruke. Postoji mogućnost osnivanja grupe na *viber-u* koje se najčešće koriste za izlete kako bi svi imali informacije na jednom mjestu.

Kako bi započeli razgovor na *viberu,* u donjem desnom kutu kliknemo na ikonu poruke ,potom nam se otvore naši kontakti koji imaju *viber* te mogućnost osnivanja grupe ili zajednice te uvođenje novog kontakta. Kliknemo na željenu osobu iz imenika i otvori nam se mogućnost razgovora. Ako želimo napraviti grupu, kliknemo na ikonu poruke te odaberemo *napravi grupu ili zajednicu* te označimo kontakte koje želimo u grupi. Slika 1:

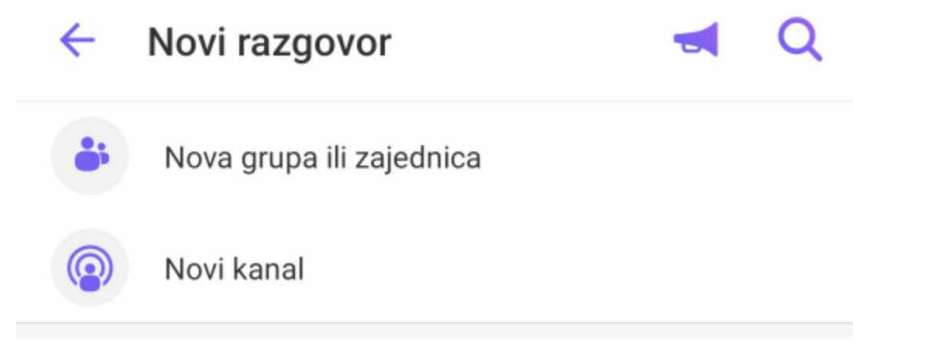

Truba na slici gore u gornjem desnom kutu stvara popis za emitiranje pri čemu omogućava slanje više poruka većem broju kontakata odjednom, ali te poruke primaju samo kontakti koji imaju spremljen naš telefonski broj.

Putem *viber*a se također mogu slati fotografije, videji, fotografirati odmah, datoteke, kontakti, lokacija (slika 2 ikone ispod *upiši poruku*). U odjeljku gdje piše *upiši poruku* pišemo poruku.

Slika 2, ikona *sa strelicom* je za snimanje videozapisa, iako se videozapis može snimati i klikom na ikonu fotoaparata. Na slici 2.1. dužem pritiskom na mikrofon snimamo glasovnu poruku.

**Slika 2:**

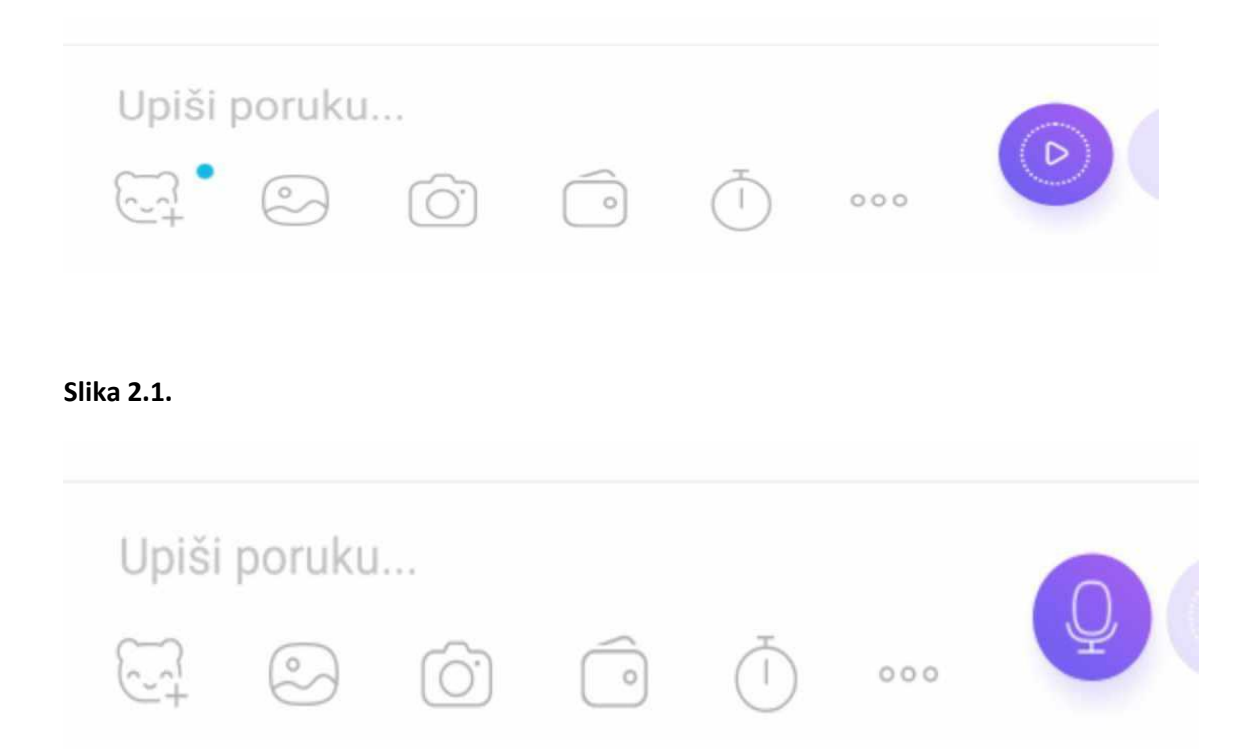

Ujedno *viber* omogućuje i prijevod tijekom razgovora, dužim pritiskom na poslanu poruku ili na poruku koju smo primili nakon što smo je otvorili u aplikaciji odnosno u razgovoru, kliknemo na *prevedi* te nam aplikacija automatski prevede na naš jezik (slika 3). Uz navedenu opciju poruku možemo proslijediti, kopirati, izbrisati, postaviti podsjetnik da odgovorimo na nju (slika 4).

**Slika 3:**

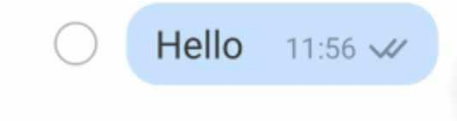

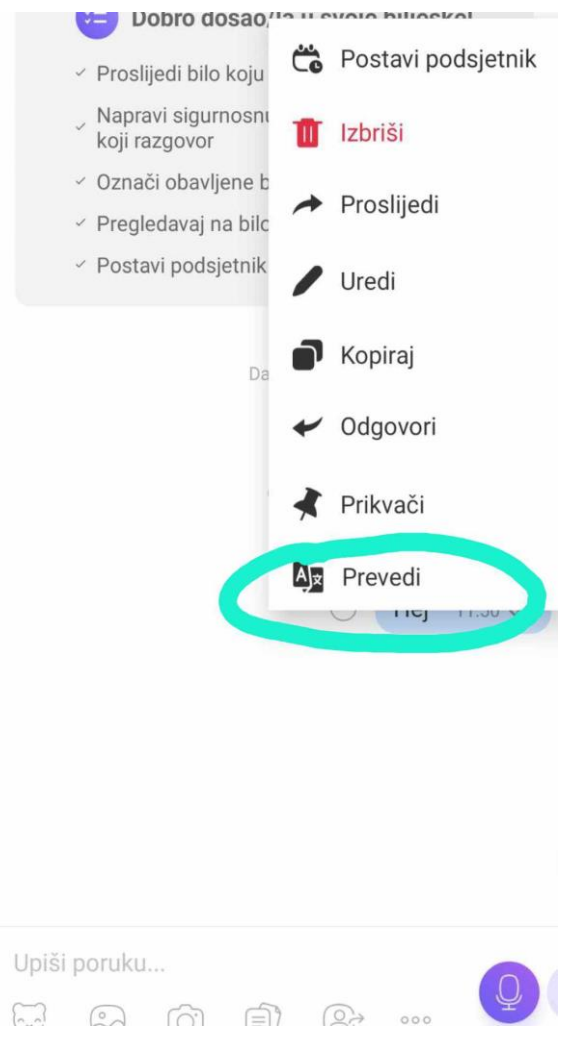

# **Slika 5:**

Kliknemo *nastavi* ili *nastavi i više ne prikazuj*

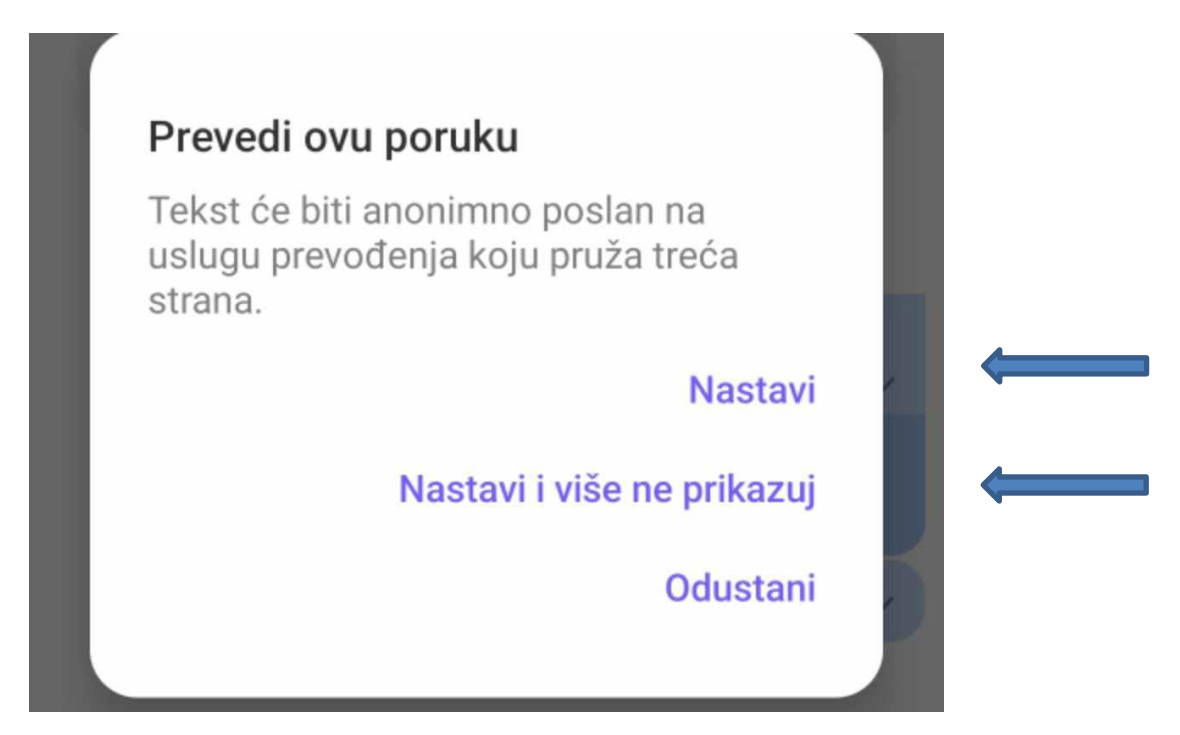

**Slika 6:** Na ovoj slici vidimo kako je prevedena poruka.

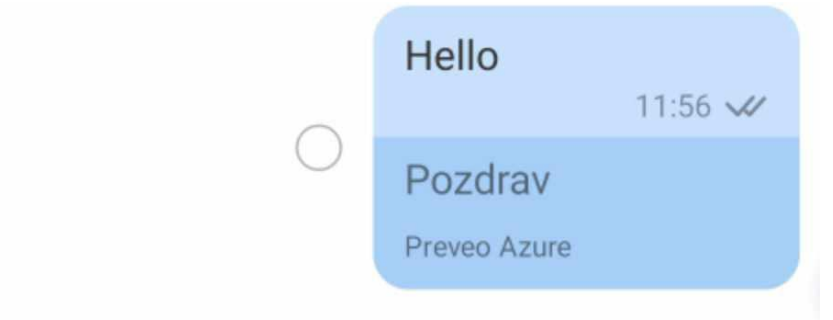

#### **Brisanje razgovora na Viberu**

Na *viberu* nemamo mogućnost obrisati sve razgovore odjednom. Brišemo razgovore jedan po jedan. Držimo duže na razgovoru te nam se otvori izbornik koji nam nudi opcije:

- Označi kao nepročitano
- Prikvači za vrh
- Isključi zvuk razgovora
- Sakrij razgovor
- Izbriši razgovor

Stisnut ćemo na *izbriši razgovor.*

## **4. Google translate/ Google prevoditelj**

U tražilicu na *google-u* upisati *google prevoditelj.* 

**Slika 1**: ovako izgleda kada otvorimo *google prevoditelj*

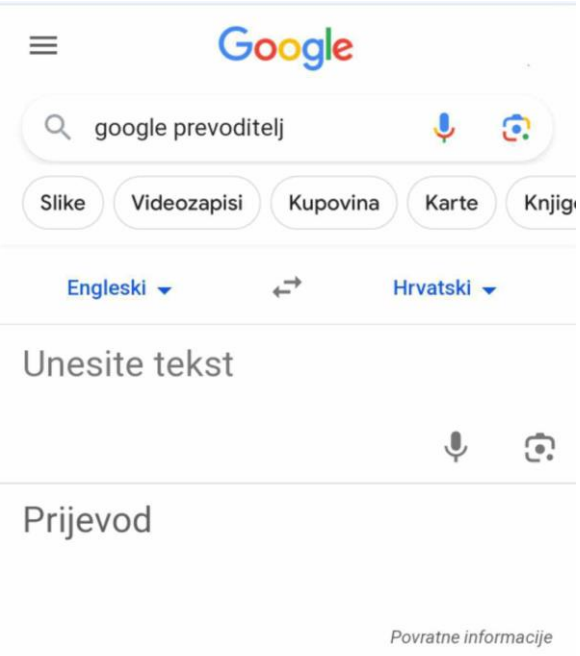

#### **Slika 2:**

Označeni jezik na slici je onaj na kojem upisujemo riječ koju želimo prevesti na drugi jezik. Također i kad upisujemo riječ, možemo ju snimiti pritiskom na mikrofon ili ju možemo fotografirati te se ona automatski prevede, slika 2.1

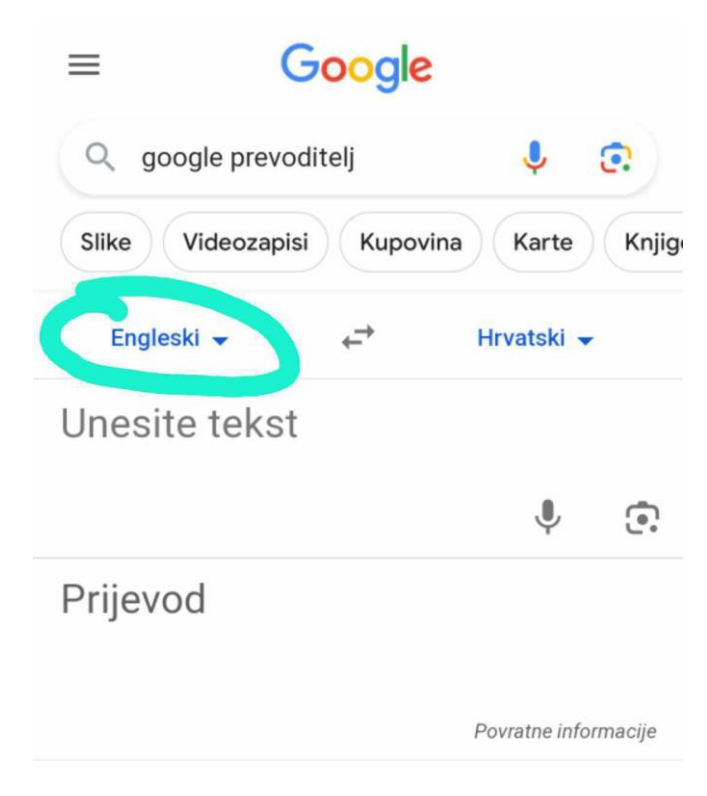

**Slika 2.1.**

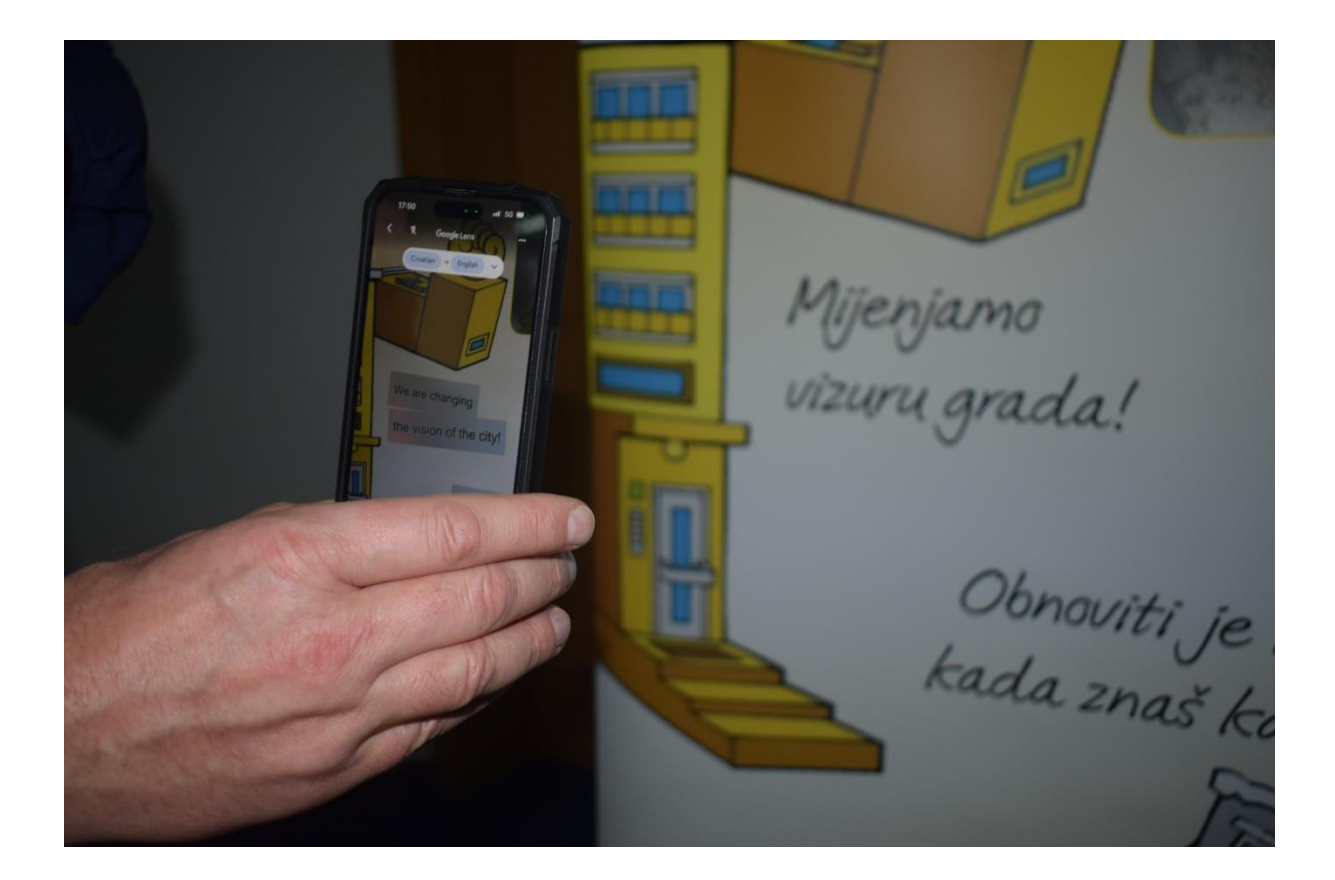

## **Slika 3:**

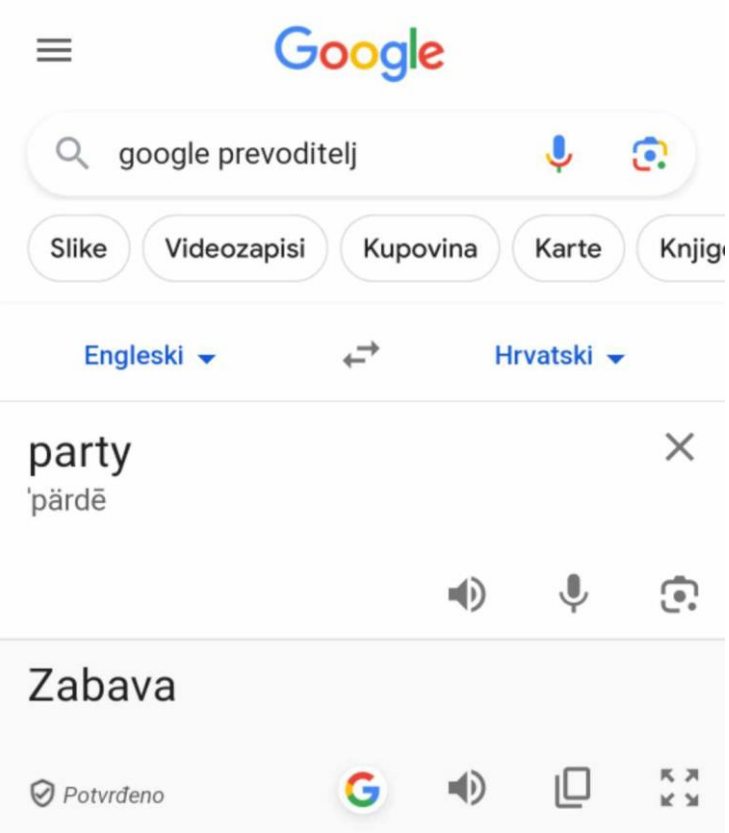

Ovdje smo upisali riječ *Party* te nam je *google prevoditelj* preveo značenje te riječi na hrvatski što znači *zabava*. Kada nam *google prevoditelj* prevede riječ na željeni jezik (to je u ovom slučaju riječ zabava) pritiskom na *G* google će nas odvesti na objašnjenje te riječi. Pritiskom na ikonu zvuka možemo čuti kako se izgovora tražena riječ, pritiskom na treću ikonu možemo ju kopirati što se najviše koristi kada se prevode veliki tekstovi, a ako kliknete na posljednju ikonu tražena riječ bit će prikazana na cijelom zaslonu.

# **Slika 4:**

Pritiskom na strelicu između dva jezika možemo zamijeniti jezik, što u ovom slučaju izgleda ovako (slika 4.1.)

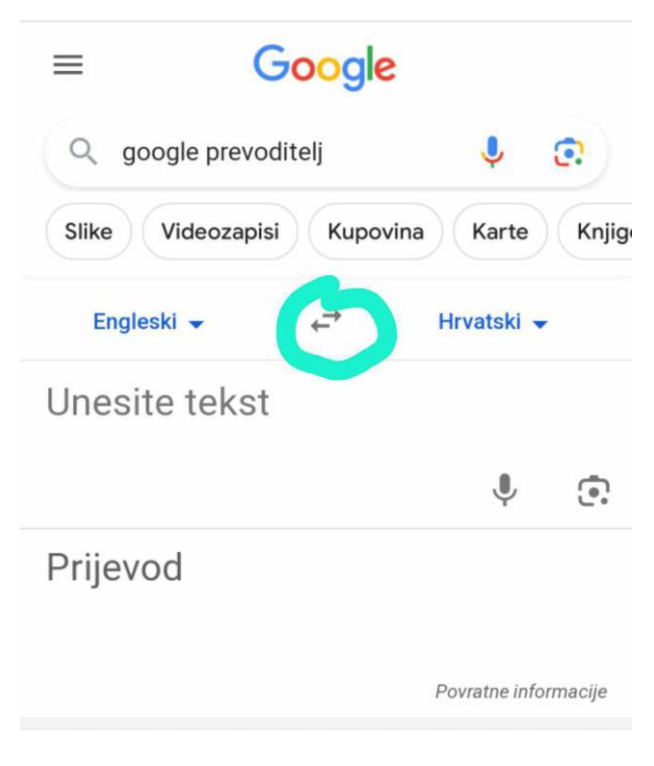

**Slika 4.1:**

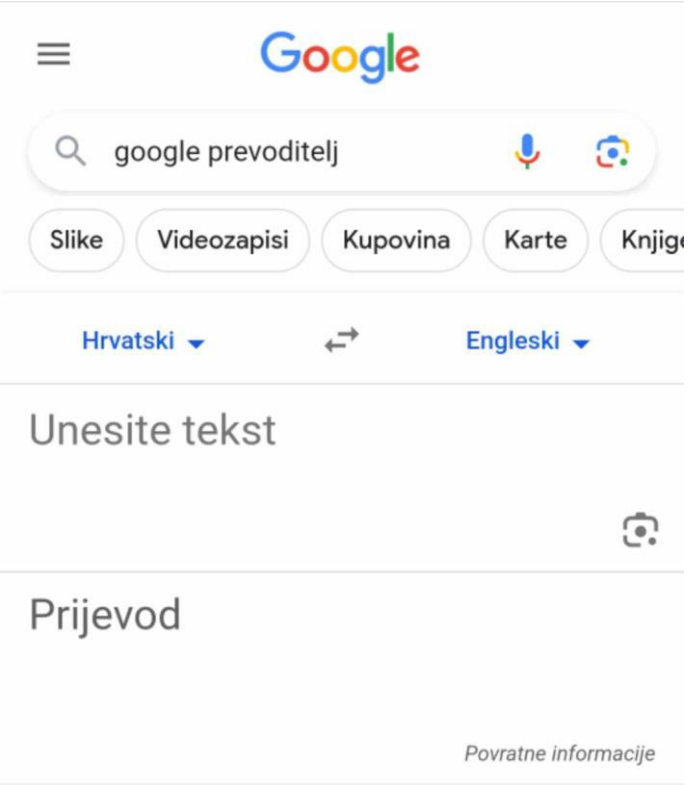

Na strelicama pored jezika, možete odabrati i druge jezike, zastupljeni su jezici iz cijelog svijeta.

#### **Slika 5:**

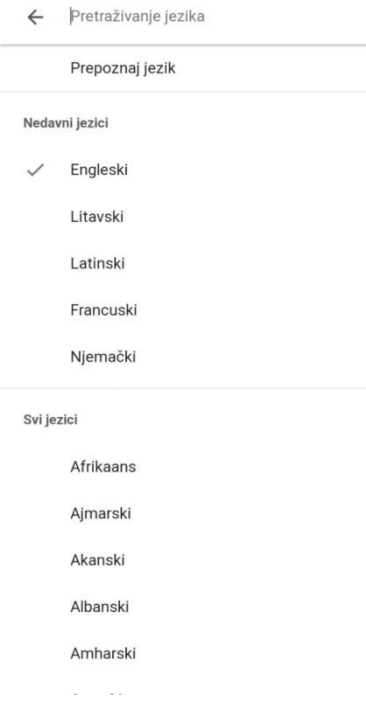

# **2. RADIONICA**

# **PLATFORMA MOJ INKASATOR**

Inkasator Karlovac je od 2021. pokrenuo platformu Moj Inkasator. Kroz platformu se mogu vršiti promjene matičnih podataka, zatražiti izvršenje određenih usluga, pregledati svoje račune, platiti račun skeniranjem bar koda, te provjeriti svoje dugove i pratiti predmet ukoliko je aktivan te uvid u poslovanje tvrtke.

Na platformu se može ući preko naše web stranice [www.inkasator.hr](http://www.inkasator.hr/) ili upišete u *Google* tražilicu *Moj Inkasator.* 

Kako aktivirati platformu? 1. Korak

Osobnim dolaskom na reklamacije ili slanjem zahtjeva n[a nikola.crnkovic@inkasator.hr](mailto:nikola.crnkovic@inkasator.hr) s vašim podacima (ime, prezime, OIB i mail na koji će vam doći lozinka i korisničko ime (to može biti isti s kojeg šaljete zahtjev ili neki drugi)).

Kada na mail dobijete poruku u njoj ćete naći privremenu lozinku. U desnom kutu nalazi se gumb PRIJAVA na njega kliknemo. **Slika 1:**

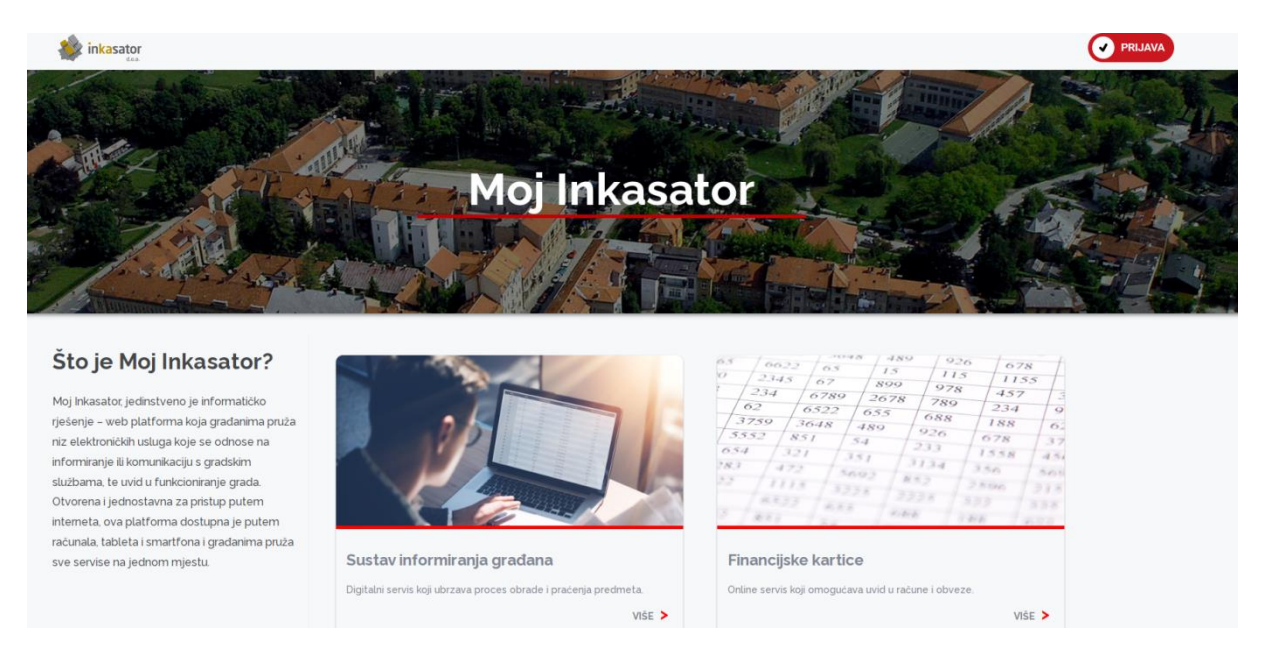

**Slika 2:** Otvori se prozor koji vas traži prijavu.

Prijavljujete se svojim e-mailom i dobivenom lozinkom, a kada uđete u Platformu preporuka je promijeniti lozinku.

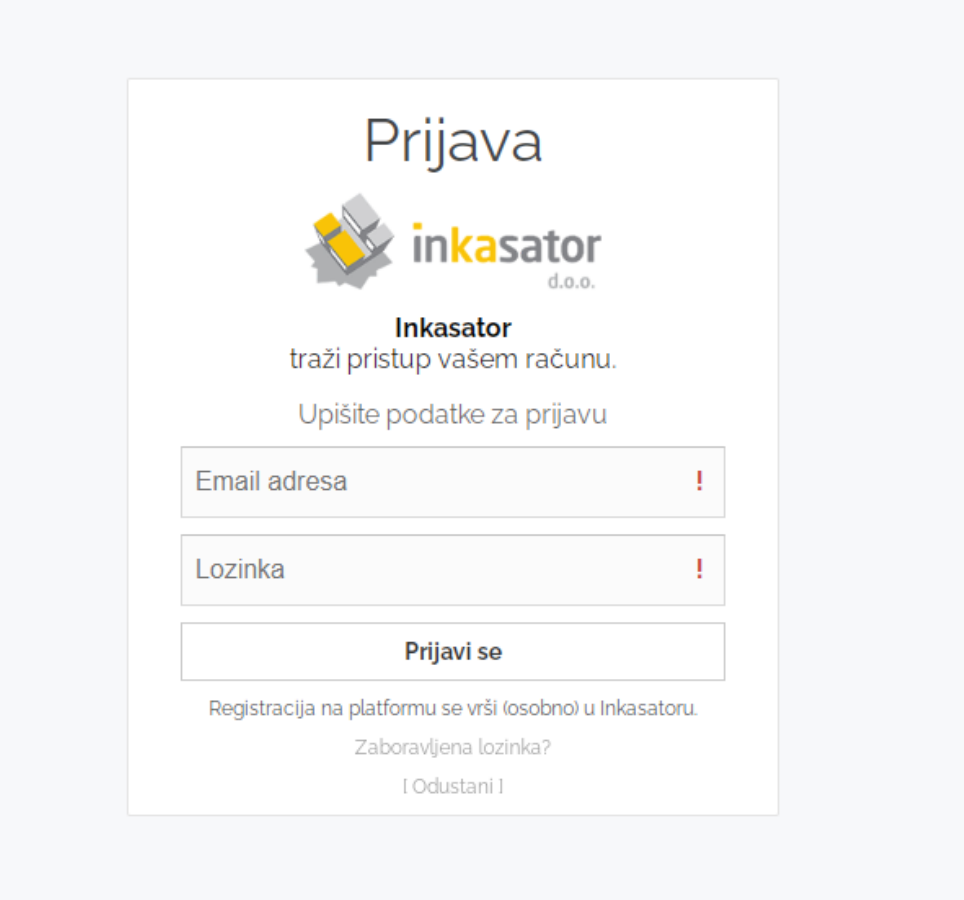

Kada uđete u platformu, nudi vam se nekoliko izbornika na slici 3 i 4.

**Slika 3:**

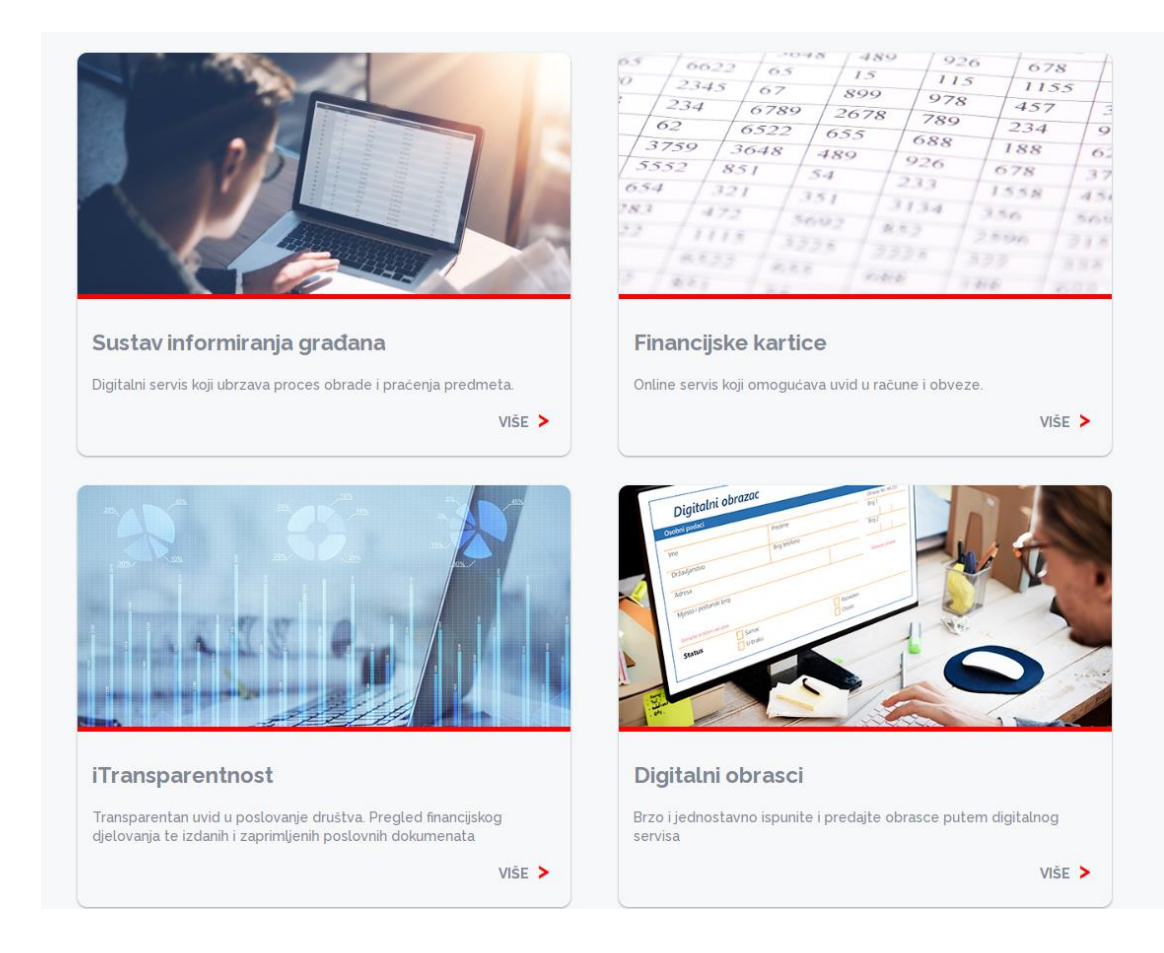

#### **Slika 4:**

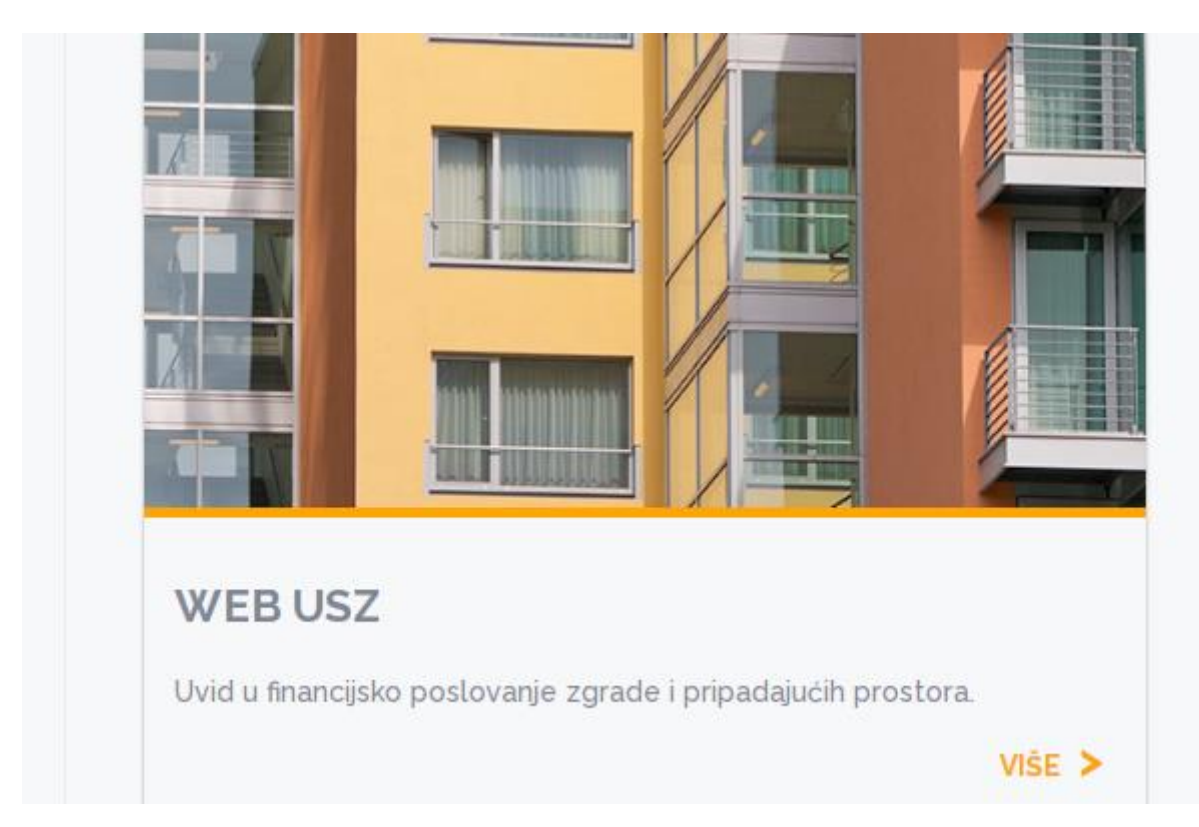

#### Kada kliknete na prozorčić WEB USZ. Otvorit će se sljedeći prozorčić.

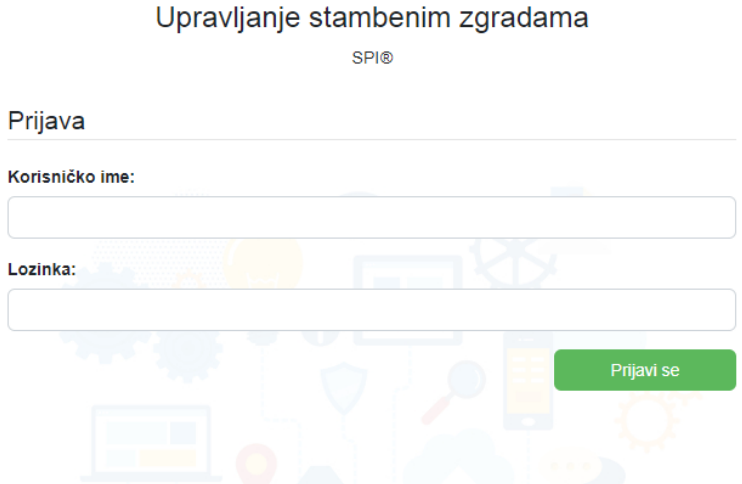

Putem WEB USZ možete vidjeti stanje zgrade i na što vaša zgrada troši novac, ukoliko ste predstavnik imate uvid u ostale elemente kao npr. dugovanja za pričuvu od svih stanara, stanje zgrade. Ulogiravate se upisivanjem *šifre partnera* u kućicu *korisničko ime* , a u kućicu *lozinka,* također šifra partnera koja se nalazi na računu koju ulaskom u ovaj izbornik možete promijeniti.

# **3. RADIONICA**

# **KIBERNETIČKA SIGURNOST**

# **KAKO OSTATI SIGURAN NA INTERNETU**

## **SAVJETI**:

- 1) Naša banka nas nikad neće telefonski tražiti da uplaćujemo određeni iznos i svotu. Kontrolni broj kartice je broj koji se nalazi na poleđini ( ima tri znamenke), ne dajemo nikome.
- 2) Kada vam banka pošalje e-mail provjerite adresu u tražilici na googleu, nerijetko lažne stranice znaju u svojoj domeni dodati neki broj.
- 3) Hrvatske institucije uvijek imaju domenu koja završava s .*hr* Banke i državne institucije nikada vam neće slati e-mail na engleskom jeziku ili nekom drugom jeziku koji nije hrvatski.
- 4) Prilikom Internet kupovine, najsigurnije bi bilo označiti da plaćamo paket pouzećem, no brojne *online* trgovine to ne dopuštaju. U tom slučaju možemo određeni iznos prebaciti na karticu na kojoj nije naš tekući račun i njome plaćati. Ispravne stranice završavaju s *.com* bez dodatnih slova i brojeva. Npr. temu.com/hr, ebay.com
- 5) Kada uvodimo wifi mrežu, najsigurnije je dobivenu lozinku promijeniti i postaviti onu koja nam je lako pamtljiva.
- 6) Ne šaljite novac unaprijed nepoznatoj osobi
- 7) Ne donirajte sredstva humanitarnim organizacijama bez provjere autentičnosti
- 8) Ukoliko vam stigne e-mail s pravopisnim greškama, veliko-malo slovo, ne otvarajte privitke iz tog e-maila niti odgovarajte na isti, osobne podatke također nemojte slati, a presliku osobne ili putovnice vas nitko ne smije prema GDPRu tražiti

## **LJUBAVNA PRIJEVARA**

Čest slučaj prijevare je ljubavna prijevara kod pripadnika starije dobi. Takva prijevara najčešća je putem društvenih mreža i lažnog predstavljanja. Jasno je da nikad ne možemo biti sigurni s kim pričamo, no čak i ako nam se osoba predstavlja kao poznanik iz prošlosti brojeve kartice, kontrolni broj kartice, osobne podatke te adresu življenja nikome ne govorimo.

## **PRIJEVARA PUTEM TELEFONSKOG POZIVA**

Na brojeve čiji je pozivni broj iz inozemstva preporuka je ne javljati se, osim ako očekujete poziv iz inozemstva.

## **PRIJEVARA U "4 OKA"**

Svatko od nas nastoji prilikom radova i renovacije proći s manjom cijenom. No, prije nego angažirate nekog majstora provjerite podatke na internetu, postoji li obrt, ako da posluju li s manjkom, ako vam se sve čini u redu angažirajte majstora. Ukoliko majstor inzistira na pologu prije početka radova to je također jedan od prvih znakova da nešto nije u redu.

Institucije poput HZZO i slične ne prodaju svoje usluge dolascima u kuću. Ukoliko vas zainteresiraju prodavatelji, a niste sigurni, zatražite kontakt i uvijek možete reći da ćete se povratno javiti, ukoliko vidite da im to ne odgovara, ili vas prisiljavaju da morate dati polog ili platiti odmah, znajte da je to prijevara. Ako ih se ne možete riješiti uvijek možete pozvati policiju na 192 ili 112 jedinstveni broj za hitne slučajeve.

# **4.RADIONICA**

# **STAVKE NA RAČUNU INKASATORA**

U 4. Radionici razjasnili smo stavke na računu Inkasatora, što to naplaćuje Čistoća, što Vodovod i kanalizacija, a što Hrvatske vode.

 $\left\{\frac{\text{CISTOCA}^2}{\text{CISTOCA}^2}\right\}$ **ČISTOĆA** 

Struktura cijene javne usluge definirana je **Odlukom o načinu pružanja javne usluge sakupljanja komunalnog otpada na području Grada Karlovca** (Glasnik Grada Karlovca br. 6, od 4. travnja 2022.).

Strukturu cijene javne usluge čini:

- cijena javne usluge za količinu predanogmiješanog komunalnog otpada (varijabilni dio)
- cijenaobvezneminimalne javne usluge (fiksnidio)

**Varijabilnidio:**odnosisenapredanimiješani komunalni otpad

**Fiksni dio:**troškovi nabave i održavanja opreme za prikupljanje otpada, troškovi prijevoza otpada, rad reciklažnog dvorišta i mobilnog reciklažnog dvorišta, troškovi prijevoza i obrade glomaznog otpada.

**Cijena obvezne minimalne javneusluge za korisnike usluge razvrstane u kategorije jedinstvena je na čitavom području, a iznosi mjesečno 7,80 EUR.**

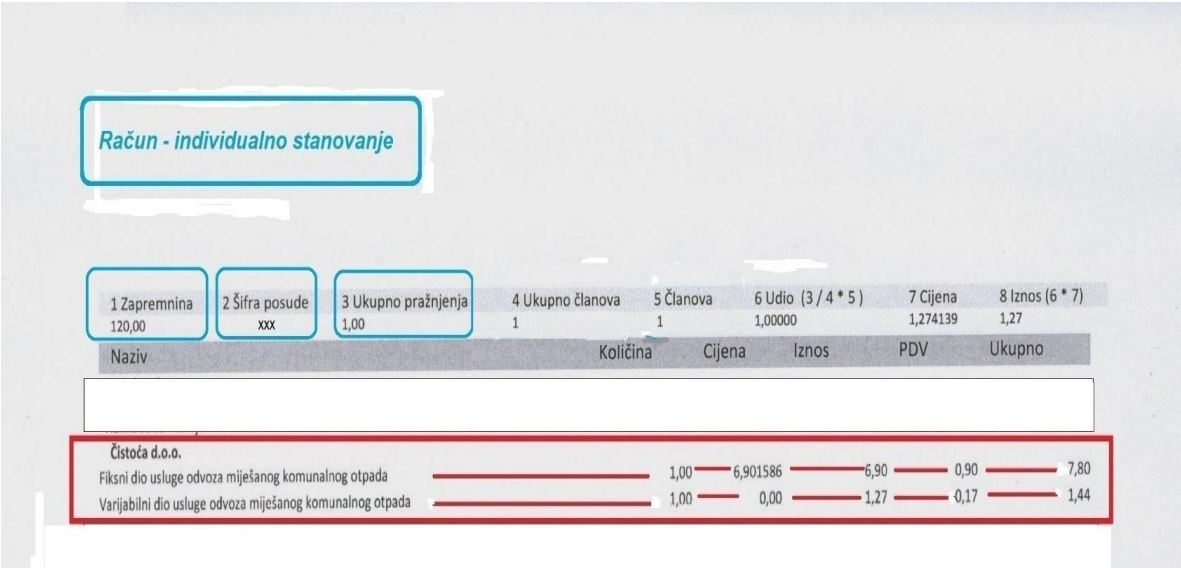

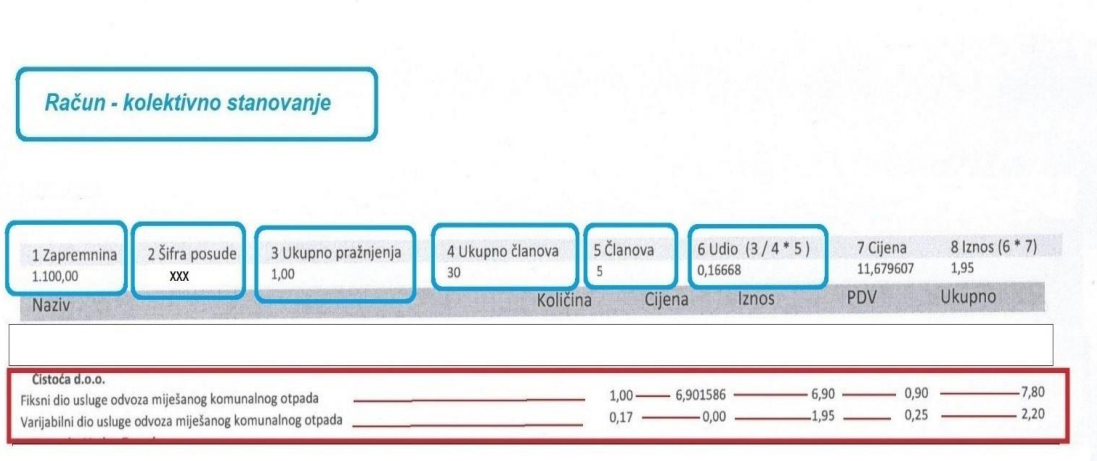

ČISTOĆA:

**CJENIK** 

I CIJENA JAVNE USLUGE SAKUPLJANJA KOMUNALNOG OTPADA

1. KORISNICI KUĆANSTVO

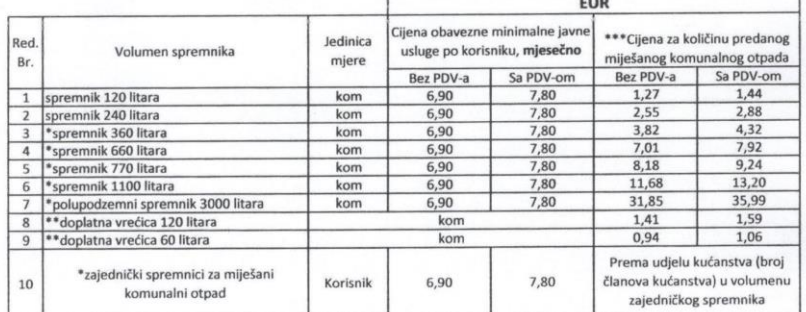

Sve cijene su iskazane u eurima.

Sve cijene su iskazane u eurima.<br>Porez na dodanu vrijednost (PDV) obračunat je po stopi od 13 % za sve stavke<br>Varijabilni dio cijene iznosi 0,01062 Eur/litri spremnika za miješani komunalni otpad<br>\* Odnosi se na višestamben

#### **Mogućnost umanjenja cijena javne usluge**

Korisnik usluge koji u obračunskom razdoblju koristi reciklažno i/ili mobilno reciklažno dvorište **najmanje dva puta**, ostvaruje pravo na umanjenje cijene u iznosu od **0,66 EUR** bez PDV-a u tom obračunskom razdoblju.

**Reciklažna dvorišta radno vrijeme**

**Ponedjeljak, srijeda, petak i subota**: 0d 7:00 do 15:00 sati (pauza od 10:00 do 10:30)

**Utorak, četvrtak**: od 12:00 do 20:00 sati (pauza od 14:30 do 15:00).

## **Nedjeljom i blagdanima reciklažna dvorišta ne rade**.

Reciklažno dvorište Ilovac (Zagrebačka 17d).

Reciklažno dvorište Mala Švarča (Ulica dr. Slavka Rozgaja 5a).

# **KONTAKT**:

**047/601-494;**

**e-mail: [reklamacije@cistocaka.hr](mailto:reklamacije@cistocaka.hr)**

ili doći na Gažanski trg 8

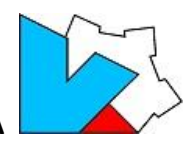

## **VODOVOD I KANALIZACIJA**

## **STAVKE RAČUNA – STAMBENI PROSTORI**

- 1. Fiksni dio usluge vodoopskrbe **2,04€** cijena ovisi o profilu vodomjera priključak do 20mm
- 2. Fiksni dio usluge odvodnje **1,79€**
- 3. Fiksni dio usluge pročišćavanja **0,38€**
- 4. Varijabilni dio usluge vodoopskrbe **1,06€**
- 5. Varijabilni dio usluge odvodnje **1,60€**
- 6. Varijabilni dio usluge pročišćavanja **0,38€**
- **7.** Naknada za razvoj **0,26€**
- 8. Na sve stavke se obračunava se PDV od 13%, osim na naknadu na razvoj

# **ISKAZIVANJE DRUGIH STAVAKA KOJE SE VEŽU NA M3 (prihod Hrvatskih voda )**

- 1. Naknada za korištenje voda **0,38€**
- 2. Plaća se za zahvaćanje i drugo korištenje voda , a služi za financiranje npr. vodoistražnih radova,
- 3. Naknada za zaštitu voda ako su korisnici spojeni na sustav j. odvodnje 0,04€, ukoliko nisu spojeni – **0,18€,**
- 4. Plaća se zbog onečišćenja voda, a služi za financiranje npr. Praćenje i utvrđivanje kakvoće vode i poduzimanje mjera za njihovu zaštitu,
- 5. Ne obračunava se PDV

**Cijena svake pojedine vodne usluge** - vodoopskrbe, odvodnje i pročišćavanja otpadnih voda sastoji se od fiksnog i varijabilnog dijela, što je propisano Zakonom o vodama i Uredbom o najnižoj osnovnoj cijeni vodnih usluga i vrsti troškova koje cijena vodnih usluga pokriva.

 **Fiksni dio cijene vodnih usluga** služi pokriću troškova koji ne ovise o količini isporučenih vodnih usluga, a nastaju kao posljedica priključenja nekretnine na komunalne vodne građevine, i to troškova:

očitanja vodomjera, obrade očitanih podataka te izrade i dostave računa korisnicima vodnih usluga, umjeravanja i servisiranja vodomjera sukladno važećim propisima, tekućeg i investicijskog održavanja priključka nekretnine na komunalne vodne građevine vodoopskrbe i/ili odvodnje, redovitog održavanja funkcionalne ispravnosti komunalnih vodnih građevina za isporuku vodnih usluga, ispitivanja i održavanja zdravstvene ispravnosti vode za piće.

Fiksni dio najniže osnovne cijene vodnih usluga obračunava se mjesečno.

**Varijabilni dio cijene vodnih usluga** obračunava se temeljem isporučene količine vode.

## **ABECEDA POJMOVA**

- **1) PRIKLJUČAK NA SUSTAV JAVNE VODOOPSKRBE** dio vodoopskrbnog cjevovoda od spoja na gradsku mrežu do glavnog vodomjera u oknu. Vlasništvo Isporučitelja.
- **2) PRIKLJUČAK NA SUSTAV JAVNE ODVODNJE** dio odvodnog cjevovoda od kontrolnog okna do revizionog okna priključka. Vlasništvo Korisnika.
- **3) VODOMJERNO OKNO** dio vodoopskrbne mreže u kojem se nalazi zaporni uređaj i vodomjer, a održava ga vlasnik.
- **4) GLAVNI VODOMJER** vodomjer koji se nalazi u prostoriji vodomjera ( vodomjerno okno ) neposredno na završetku spojnog voda priključka.

# **OČITANJA VODOMJERA**

Vodomjeri se očitavaju svaki mjesec i to od **01. – do 31. u mjesecu**

#### **POTROŠNJA, OČITANJE, DOSTAVA PODATAKA INKASATORU TE RAČUNI KORISNICIMA**

Primjer: Očitanje 04.04.24.

- Odnosi se na potrošenu vodu od 04.03. do 04.04. 24.
- Dostavit će se Inkasatoru krajem mjeseca sa svim očitanjima
- Korisnici će zaprimit račune tijekom svibnja 2024. godine.

#### **VODOMJERNO OKNO**

#### **NEISPRAVNO ISPRAVNO**

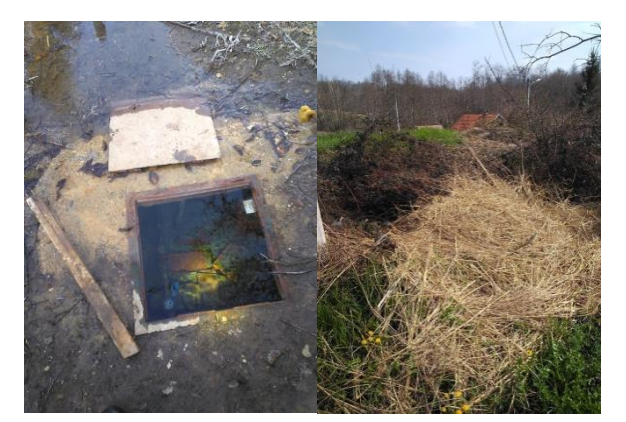

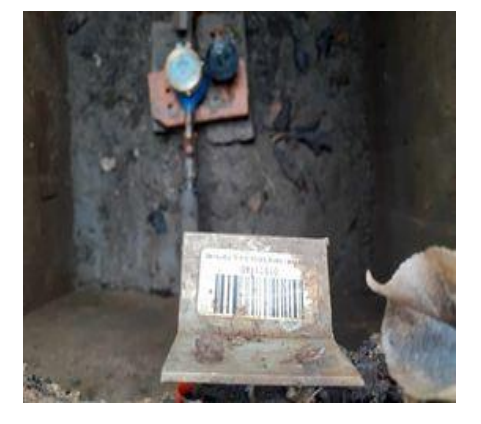

#### **KAKO KONTROLIRATI POTROŠNJU**

- Držati vodomjerno okno uredno i dostupno za očitanje, jer v.o. je vlasništvo korisnika
- Kontrolirati svaki mjesec stanje na vodomjeru

#### **Na taj način se umanjuje mogućnost curenja vode – kvara**

Kontrolirati izljevna mjesta unutar stambenog/poslovnog prostora

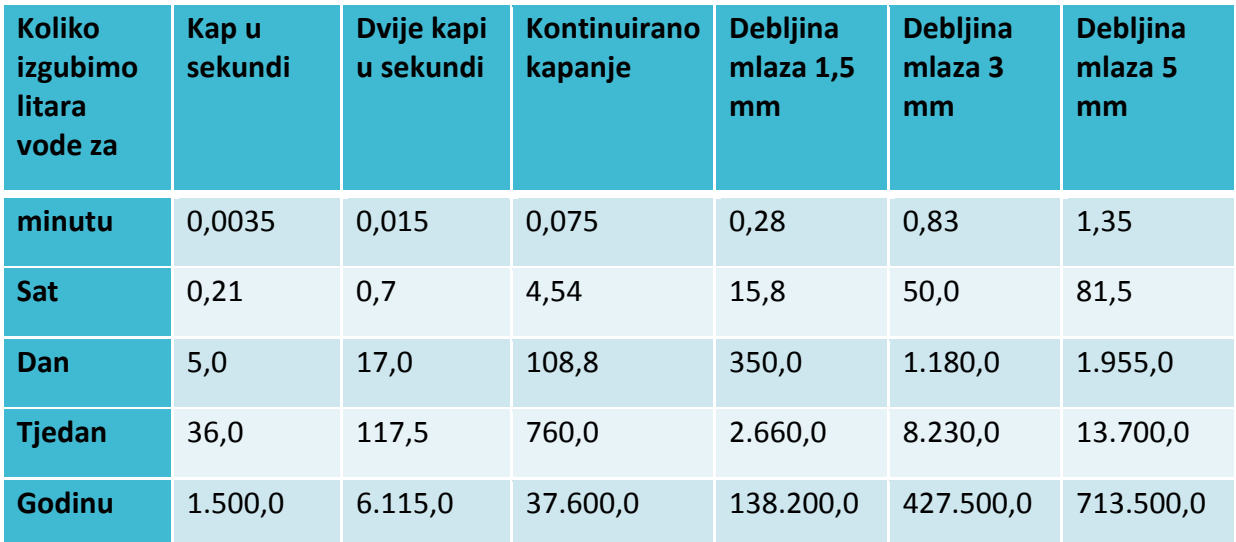

# **KAKO KONTROLIRATI POTROŠNJU**

Jedinica za obračun – m3

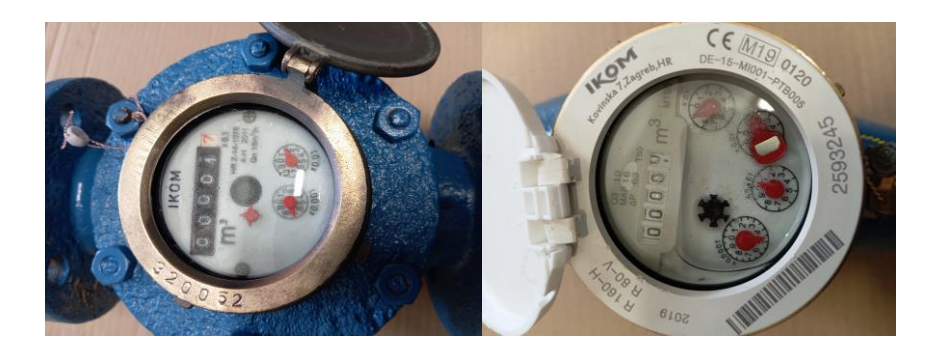

# **KAKO POSTUPATI UKOLIKO SE DOGODI INTERNI KVAR**

Zatvoriti ventil u vodomjernom oknu

Pozvati vodoinstalatera kako bi locirao kvar ili kontaktirati Upravitelja,

Kontaktirati Vodovod i kanalizaciju d.o.o. te provjeriti stanje i kako postupiti dalje:

 Kako ne bi bilo povećanja potrošnje vode – **PRATITI OČITANJA VODOMJERA JEDNOM DO DVA PUTA MJESEČNO**

#### **INTERNI VODOMJERI**

Mogućnost ugradnje internih vodomjera postoji još od 2012. godine te je propisano u Općim i tehničkih uvjetima isporuke vodnih usluga, kako i na koji način ugraditi.

Uvjeti koji se moraju ispuniti:

- ovjerena suglasnost više od 50% vlasničkog udjela,
- dokaz o ispravnosti izvedenih internih instalacija,
- dokaz o suvlasničkim udjelima,
- potpisan ugovor predstavnika suvlasnika sa Isporučiteljem,
- očitanje glavnih vodomjera i internih u pravilu se očitavaju istovremeno.

Raspodijeljenu potrošnju za sve Korisnike dostavlja predstavnik suvlasnika u roku od tri dana od dana kad mu Isporučitelj dostavi očitanje glavnog vodomjera, ili tvrtka koju je stambena zgrada izabrala za ugradnju i očitanje digitalnih vodomjera.

- Kada ulaz ulazi u interni sustav, bio to jedan korisnik ili više njih, potrebno je ugraditi i vodomjer u zajedničkoj prostoriji ili blindirati.
- Važno je znati da ukoliko se ugradi interni vodomjer u stan ne znači da nisi odgovoran za kvar na zajedničkom dijelu vodovodnih instalacija.

Propisani su modeli raspodijele potroška vode:

- kad svi korisnici ugrade
- kada svi korisnici **ne ugrade**

U slučaju da se utvrdi prekomjerna potrošnja vode koja je nastala na zajedničkim instalacijama predstavnik suvlasnika raspodjeljuje na sve Korisnike prema suvlasničkom udjelu.

#### **NAPOMENA!**

#### **SVI SUVLASNICI SU ODGOVORNI BEZ OBZIRA NA UGRADNJU INTERNIH VODOMJERA!**

Glavni vodomjeri se očitavaju **svakog PRVOG RADNOG DANA U MJESECU** – preko 200 ulaza ima ugrađene interne vodomjere.

**Svako očitanje internih vodomjera dan kasnije stvara razliku između glavnog i internih vodomjera.**

**Što učiniti ukoliko dolazi do razlika između zbira internih vodomjera i očitanja glavnog?**

## **VAŽNE INFORMACIJE KORISNICIMA**

Zamolbe, reklamacije ili prigovore možete uputiti na Povjerenstvo za tehničke i financijske reklamacije koji se sastaju svakih 15 dana, a Odluku Povjerenstva dobivate u pisanom obliku.

II stupanjsko Povjerenstvo koje isto tako djeluje i jedan od člana je predstavnik Udruge potrošača.

Za bilo kakve informacije obratite se:

#### **ODJEL ZA ODNOSE S KORISNICIMA – UPRAVNA ZGRADA**

TEL: 047 649 – 114, 649 – 113

#### **PRIKLJUČENJE NA VODOOPRKBU I ODVODNJU – 047 649 128**

**ODJEL VODOMJERI** 

TEL: 047 649 – 115

**BESPLATNI TELEFON**: 0800 400 047

**VAŽNI KONTAKTI:**

**INKASATOR**

**Odjel za odnose s potrošačima:**

047/412-098

**Odjel za upravljanje zgradama:**

047/694-770

047/694-771

## **VODOVOD I KANALIZACIJA**

**ODJEL ZA ODNOSE S KORISNICIMA – UPRAVNA ZGRADA**

TEL: 047 649 – 114, 649 – 113

## **PRIKLJUČENJE NA VODOOPRKBU I ODVODNJU – 047 649 128**

**ODJEL VODOMJERI** 

TEL: 047 649 – 115

**BESPLATNI TELEFON**: 0800 400 047

# **ČISTOĆA**

**REKLAMACIJE**

047/601-494

**e-mail: [reklamacije@cistocaka.hr](mailto:reklamacije@cistocaka.hr)**